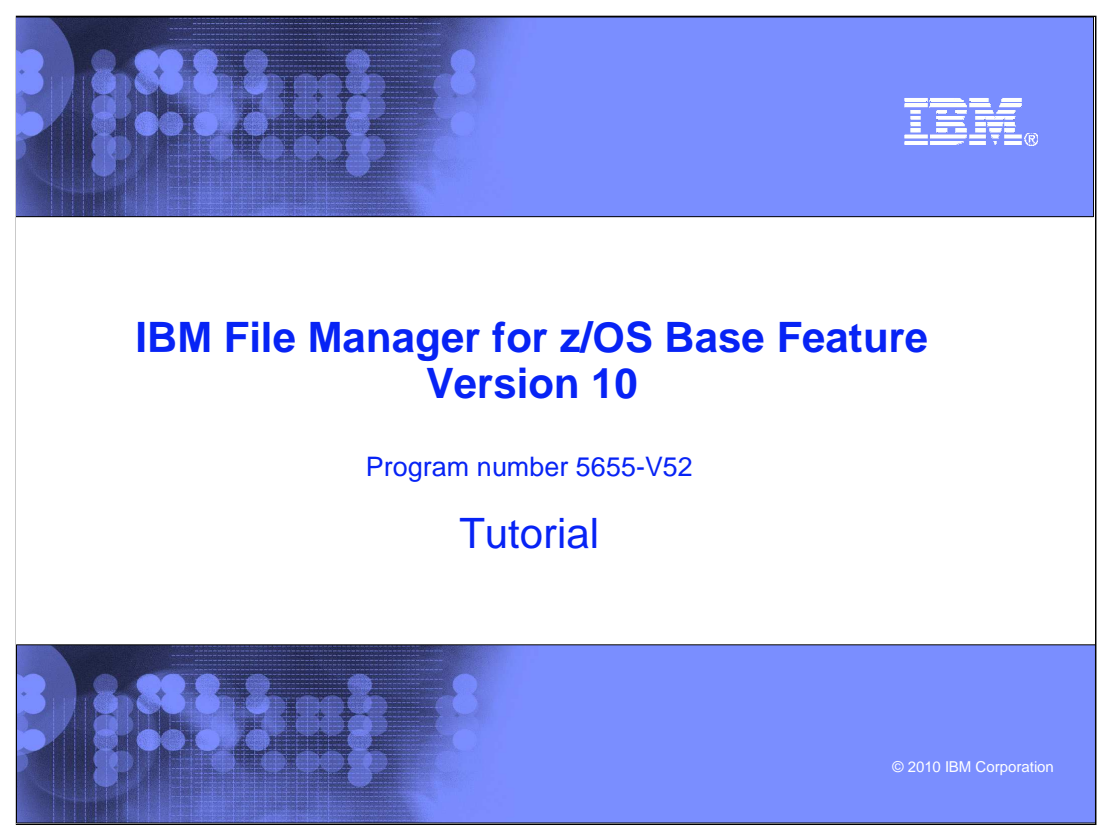

This is the tutorial for the base feature of IBM File Manager for  $z/\text{OS}^{\circledast}$ , one of the IBM zSeries® Problem Determination tools.

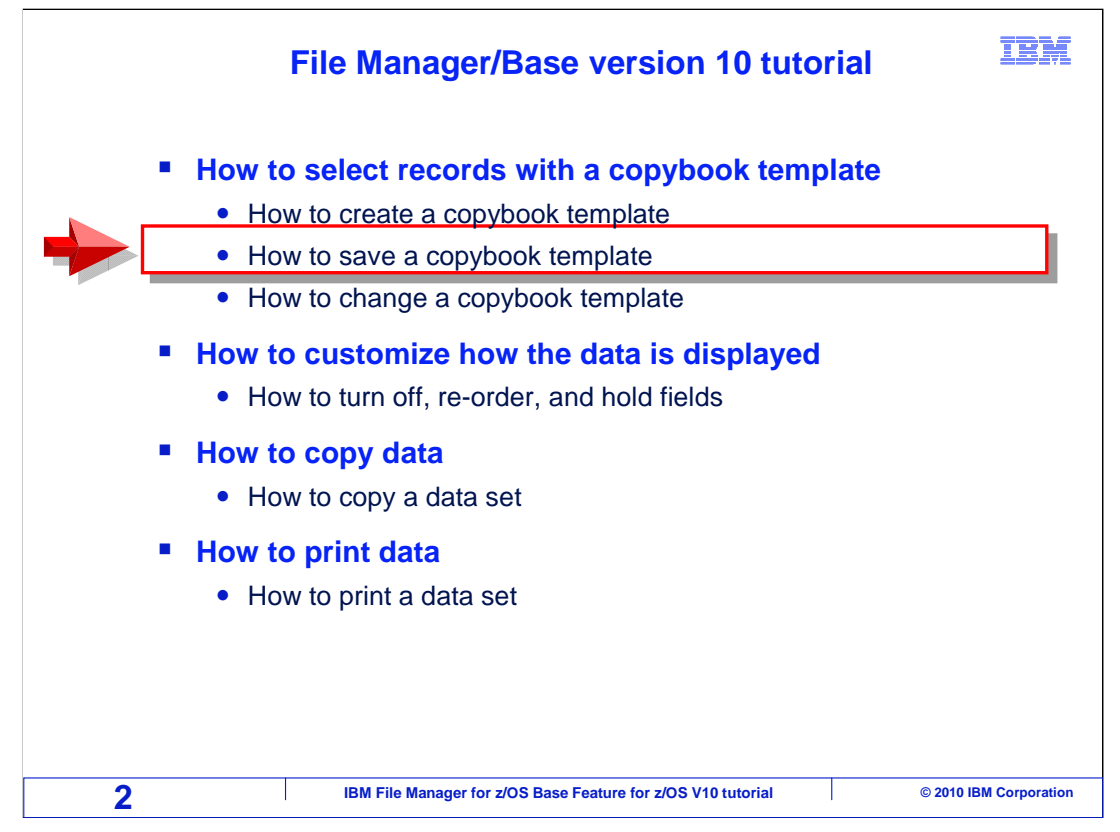

In this section you will learn how to save a template so that it can be used again.

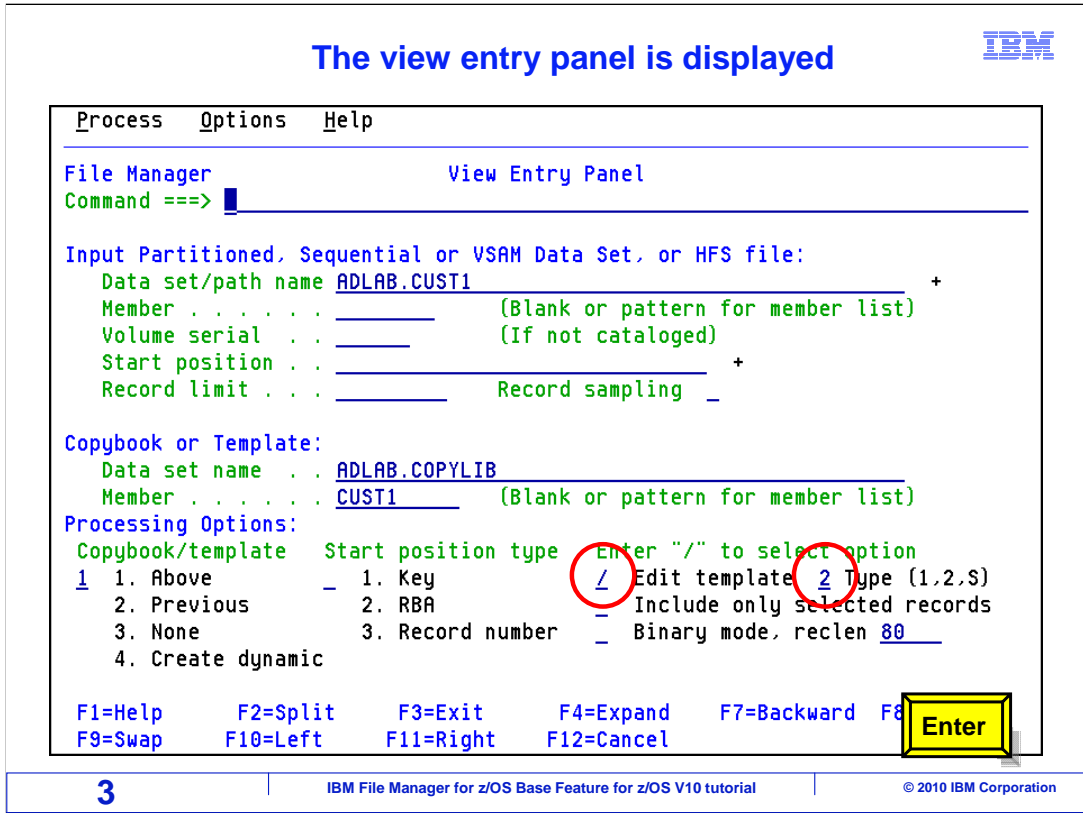

 The input data sets are from your adlab files. In the processing options portion of the view or edit panel type a "forward slash" in the edit template field and a "2" in the type field and press Enter.

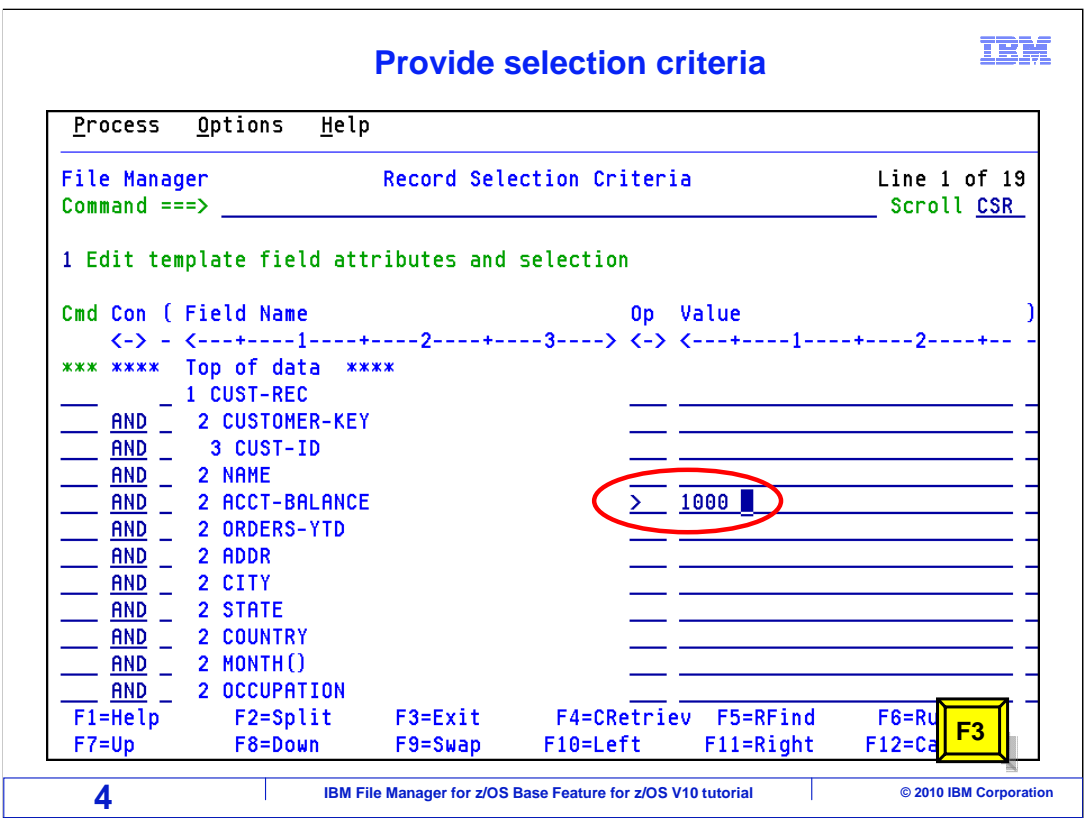

 Now the Record Selection Criteria panel is displayed. On this panel, a list of fields in the record is displayed on the left side, and on the right side you can specify criteria.

 In this example, next to the ACCT-BALANCE field, a greater than sign was entered in the operator column and 1000 was entered in the **Value** field. PF3 to exit the template editor.

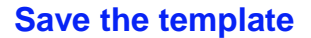

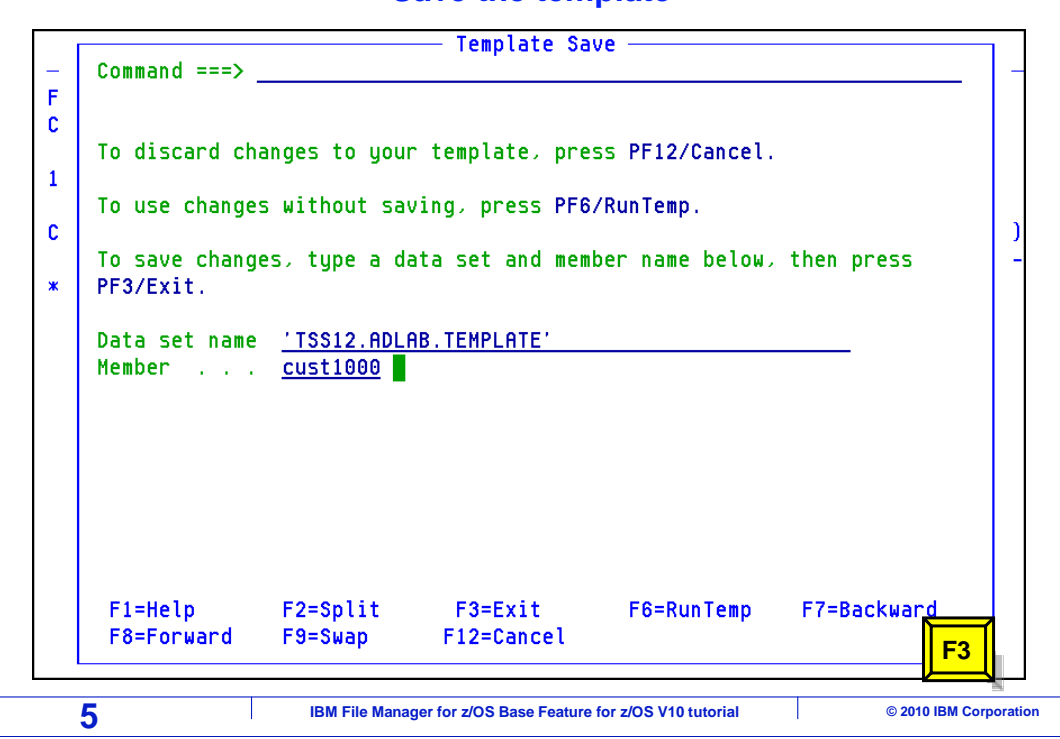

 This panel appears automatically any time you create a new template and make a change to it. When you exit, this panel prompts you to save the template in a file. And you have some choices here. PF12 cancels the process without saving the template. PF6 will run this as a temporary template without saving it, and PF3 will save it.

 To save it, specify a data set name. The template can be saved in PDS member of your choosing. The PDS should be defined with 80 byte, fixed length records. You can use either a PDS or a PDSE. And here is an important tip. It is a bad idea to save your template into your copybook library. Very often you will want to give your template the same name as your copybook, so trying to store it in the same library will do nothing but cause problems and confusion. Keep in mind that if you have a separate template library, which is a very good idea, you can share it with your colleagues. PF3 to save the template.

net.

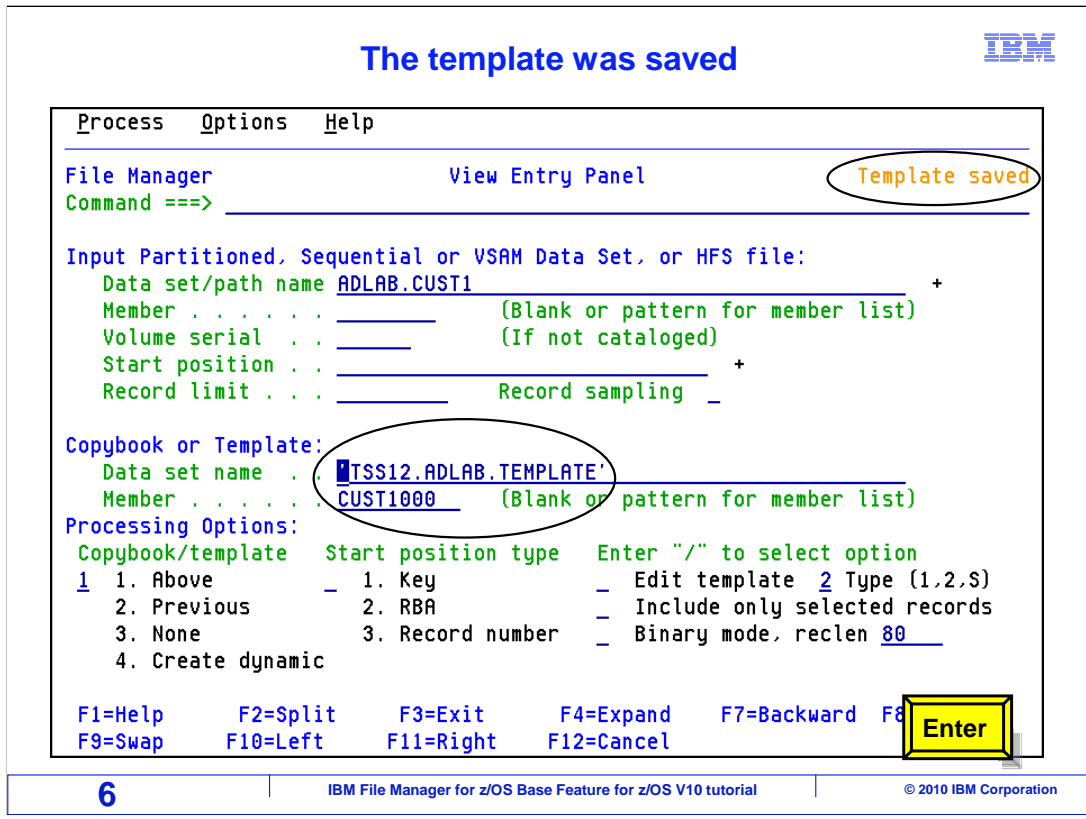

 At this point, File Manager saved the template, and automatically plugged the new template name into the View Entry panel. All you have to do to continue and use the template is press Enter.

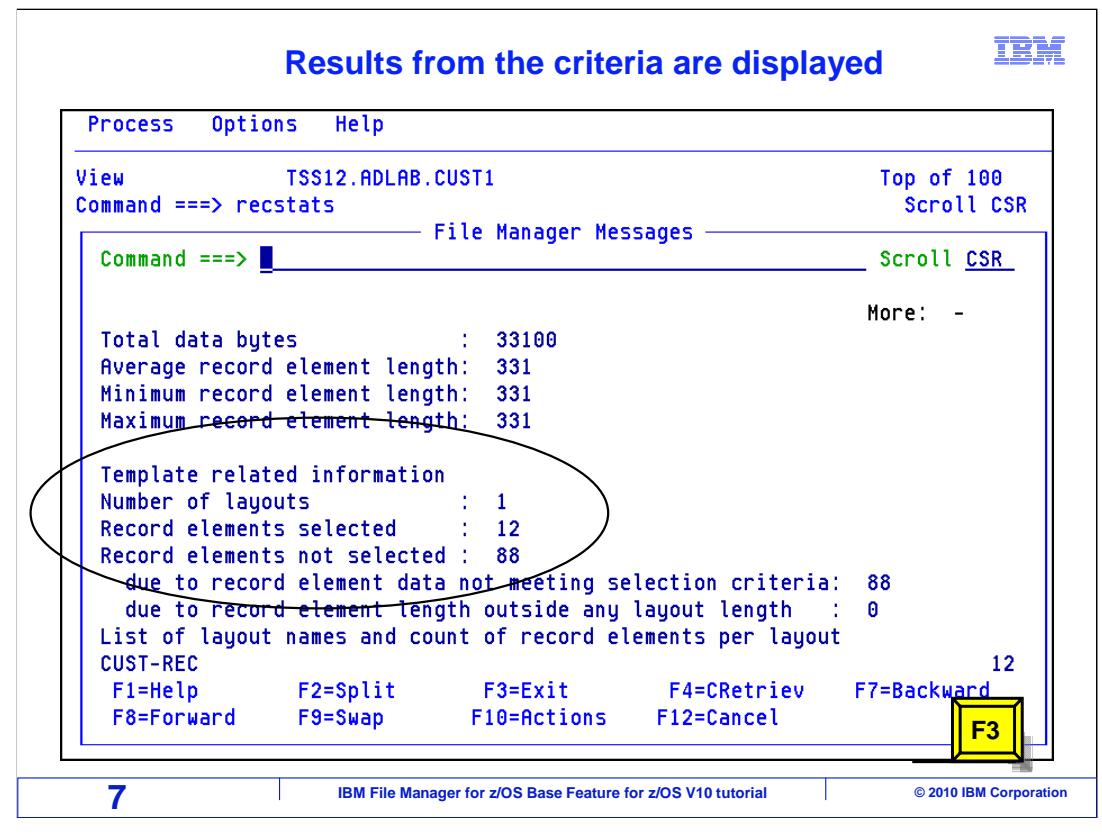

"Skip the display"

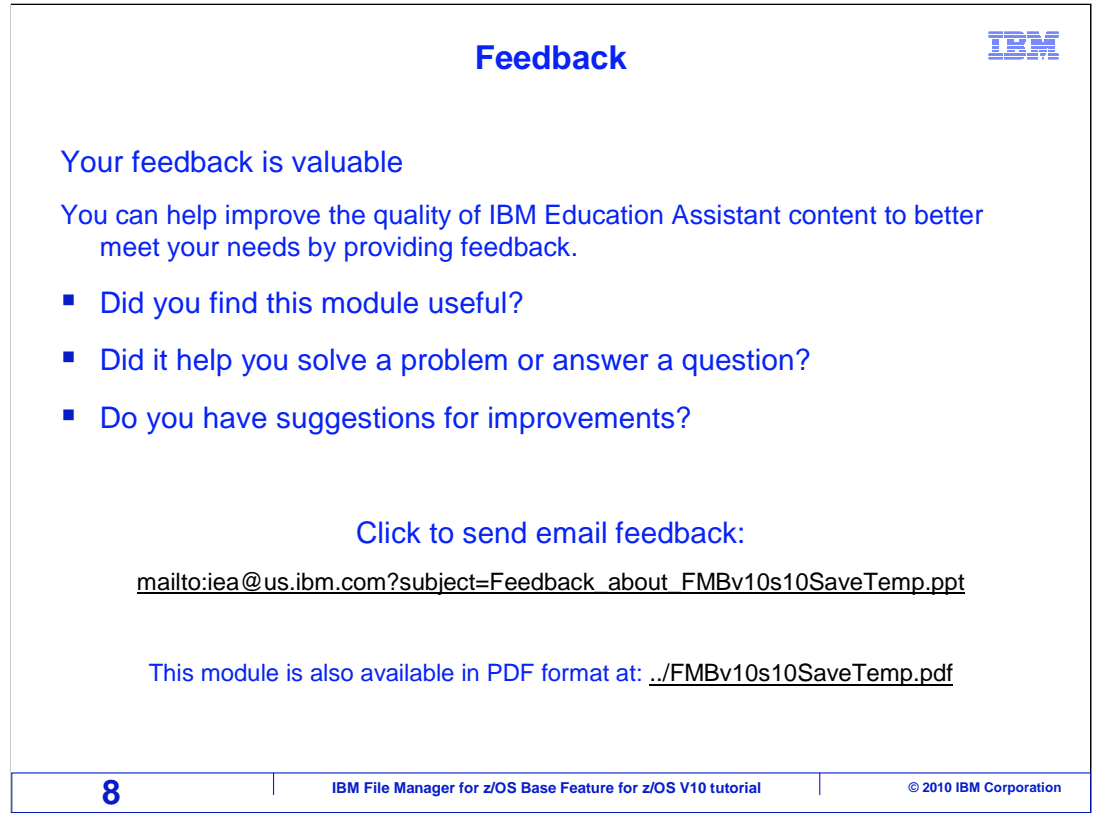

 You can help improve the quality of IBM Education Assistant content by providing feedback.

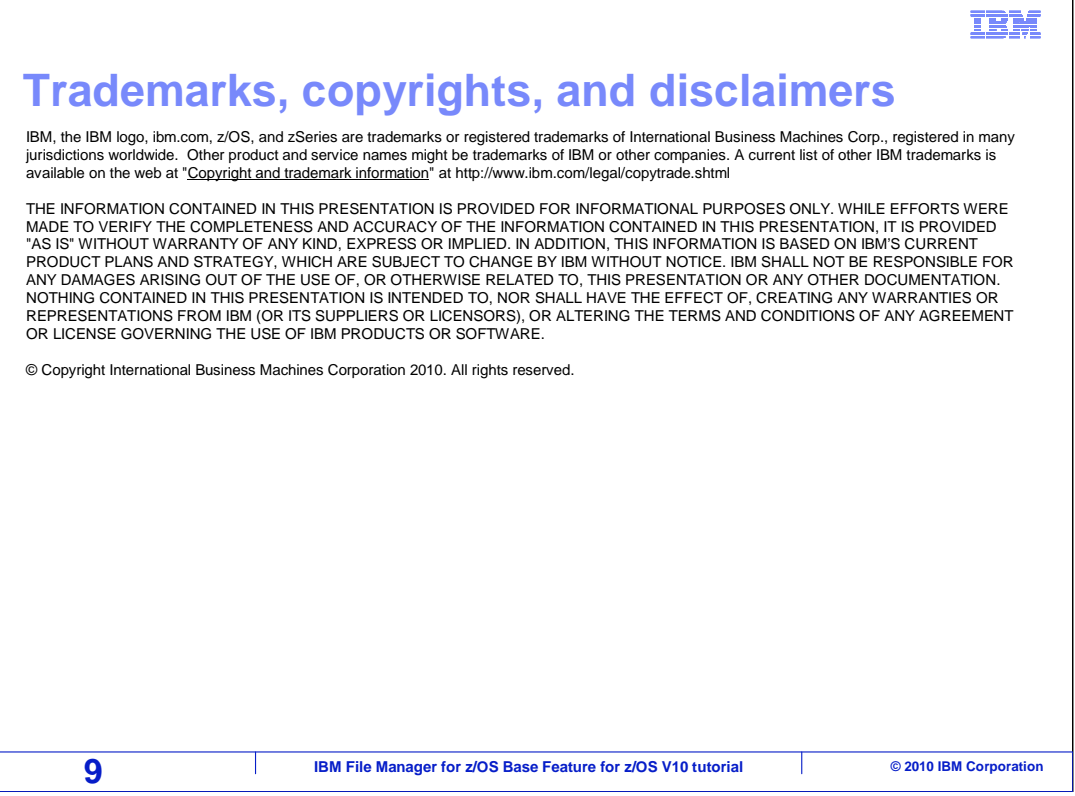